## Osprey Approach: [Adding a Chec](https://support.ospreyapproach.com/guides/adding-a-check-box-into-a-word-document/)k Box [into a W](https://support.ospreyapproach.com/guides/adding-a-check-box-into-a-word-document/)ord [docume](https://support.ospreyapproach.com/guides/adding-a-check-box-into-a-word-document/)nt

This help guide was last updated on Dec 22nd, 2022

The latest version is always online at [https://support.ospreyapproac](https://support.ospreyapproach.com/?p=1806)h.com/?p=1806 Microsoft Word allows you to make selections using check boxes. This guide will go through the process of creating check boxes.

Place your cursor where you would like the check box to appear in the document, then navigate to the Developer menu.

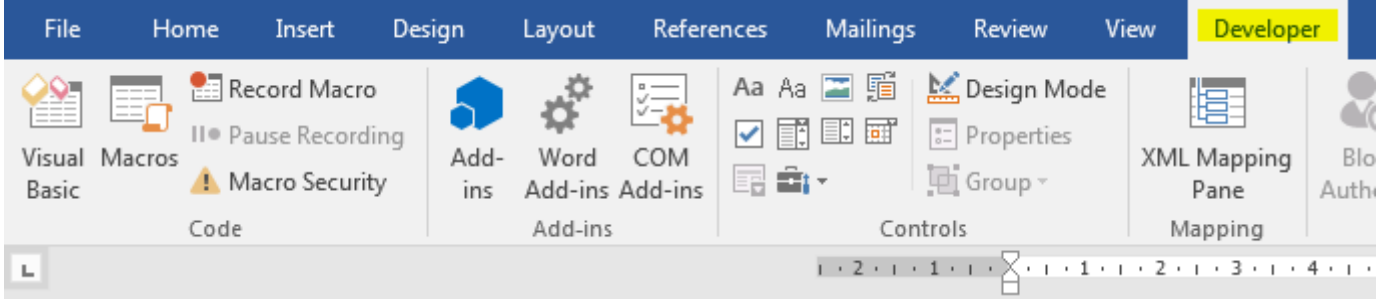

If the Developer menu does not appear, you may need to add it:

- Go to File > Options and select Customise Ribbon
- Ensure that the Developer menu is ticked

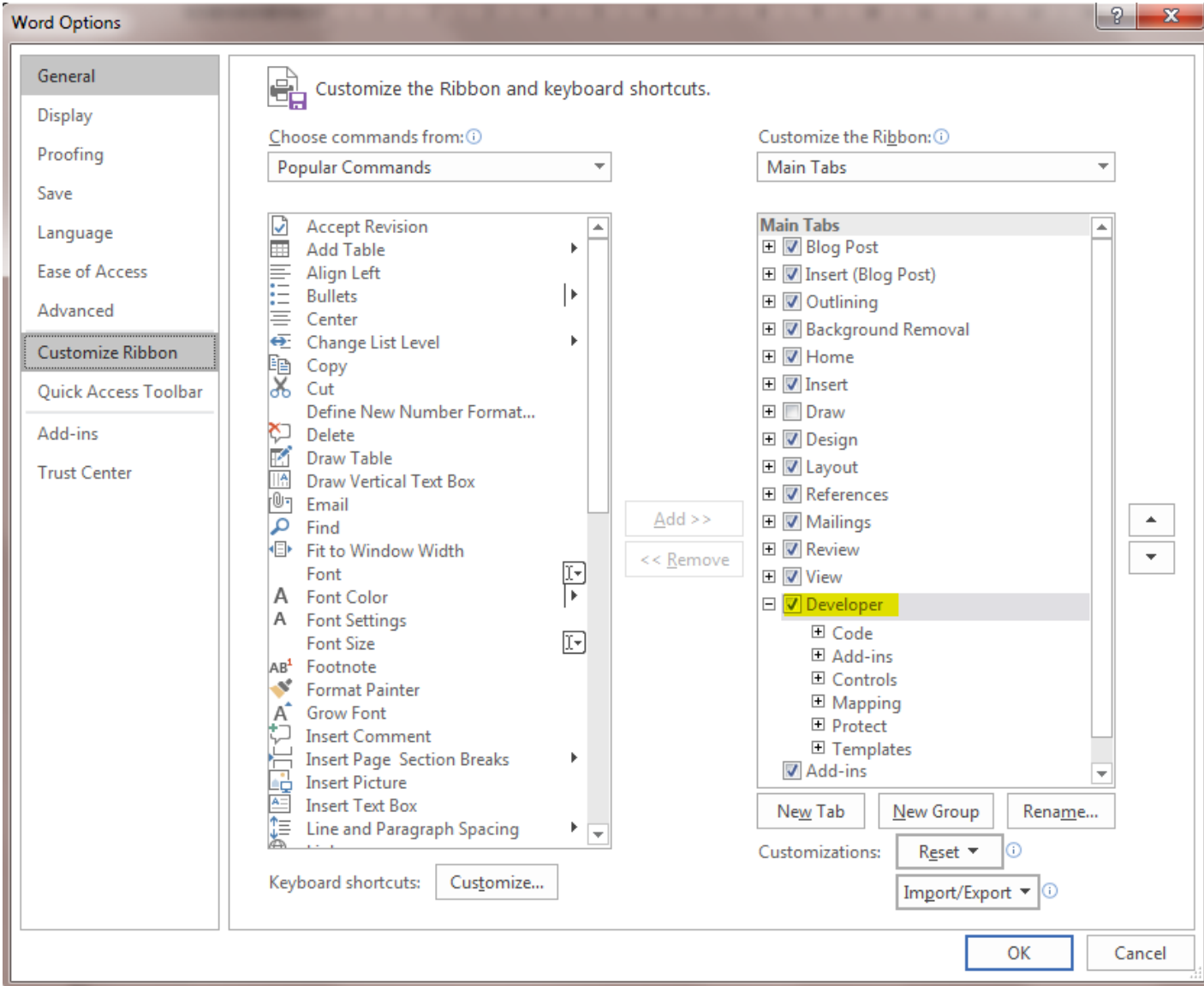

Click the Check Box option within the Controls section.

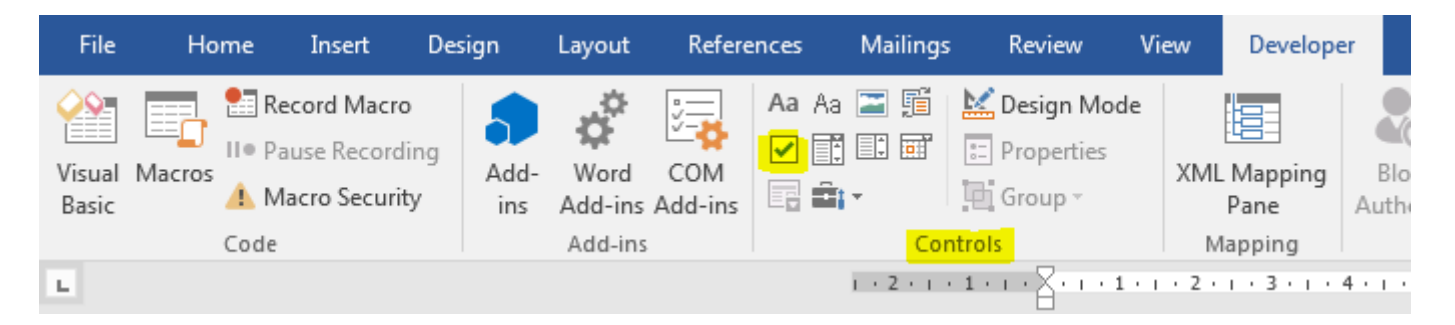

The check box will appear in the document at the cursor point.